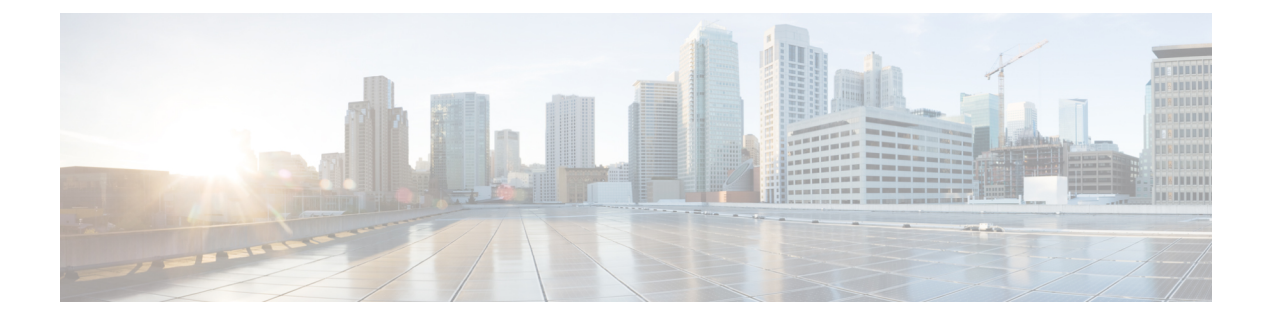

# 電話ファイル形式

この章では、テキスト エディタを使用して作成された CSV データ ファイルのファイル形式を 設定する方法について説明します。

- テキスト エディタによる電話用 CSV データ ファイルの作成 (1 ページ)
- 電話ファイル形式の検索 (2 ページ)
- CSV データ ファイル用の電話機ファイル形式の設定 (3 ページ)
- テキスト ベースのファイル形式と CSV データファイルの関連付け (7 ページ)

# テキスト エディタによる電話用 **CSV** データ ファイルの 作成

値をカンマで区切ったASCIIテキストの行を使用して、CSVデータファイルを作成できます。 カンマ区切り値(CSV)ファイルは、テキスト情報を表形式で提供します。

CSV データ ファイル内のデバイス フィールドと回線フィールドを識別するには、次のいずれ かのファイル形式オプションを使用します。

- [デフォルトの電話機(Default Phone)]:事前設定済みの電話機のデバイス フィールドと 回線フィールドのセットが含まれています。
- [シンプルな電話機(SimplePhone)]:電話機の基本的なデバイスフィールドと回線フィー ルドが含まれています。
- [カスタム(Custom)]:自分で選択して並べたデバイスフィールドと回線フィールドが含 まれています。

[シンプルな電話機(Simple Phone)] または [デフォルトの電話機(Default Phone)] のファイ ル形式を変更または削除することはできません。

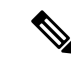

Cisco Unified Communications Manager 一括管理(BAT)スプレッドシートを使用して CSV デー タファイルを作成する場合は、スプレッドシート内でこのファイル形式を作成できます。テキ スト エディタを使用して CSV データ ファイルを作成する場合は、ファイル形式を作成する か、シンプルまたはデフォルトのファイル形式を使用する必要があります。値は、テキスト ベースのファイルに、ファイル形式で指定されているのと同じ順序で入力します。 (注)

### 関連トピック

[電話機用のテキストベースの](cucm_b_bulk-administration-guide-15_appendix1.pdf#nameddest=unique_72) CSV ファイルの作成

## 電話ファイル形式の検索

BAT を使用して、電話ファイル形式を検索できます。

### 手順

- ステップ **1 [**一括管理(**Bulk Administration**)**]** > **[**電話(**Phones**)**]** > **[**電話ファイル形式(**Phone File Format**)**]** > **[**ファイル形式の作成(**Create File Format**)**]** の順に選択します。 [電話ファイル形式の検索/一覧表示(Find and List Phone File Formats)] ウィンドウが表示され ます。
- ステップ **2** [形式名による電話ファイル形式の検索(Find Phone File Format where Format Name)] ドロップ ダウン リスト ボックスから、次の条件のいずれかを選択します。
	- で始まる
	- を含む
	- 次の文字列と完全に一致する
	- 次の文字列で終わる
	- 空である
	- が空ではない
- ステップ **3** 必要に応じて適切な検索テキストを指定し、[検索(Find)] をクリックします。
	- すべての電話形式を検索するには、検索テキストを何も入力せずに「検索(Find)] をクリックします。 ヒント
- ステップ **4** さらにクエリを定義して複数のフィルタを追加するには、[絞り込み(Search Within Results)] チェックボックスをオンにして、ドロップダウン ボックスから [AND] または [OR] を選択し、 ステップ 2 (2 ページ) とステップ 3 (2 ページ) を繰り返します。
	- 指定したテキストをクリアするには、[フィルタのクリア(Clear Filter)] をクリッ クします。 ヒント

ステップ **5** レコードのリストから、検索条件と一致するファイル形式名をクリックします。

[電話ファイル形式の作成(Create Phone File Format Configuration)] ウィンドウが表示されま す。

関連トピック

[電話機用のテキストベースの](cucm_b_bulk-administration-guide-15_appendix1.pdf#nameddest=unique_72) CSV ファイルの作成

## **CSV** データ ファイル用の電話機ファイル形式の設定

CSV データ ファイル用の電話機ファイル形式を作成、コピー、変更、および削除できます。

## テキスト エディタを使用したカスタム電話機ファイル形式の作成

テキスト エディタを使用して、テキストベースの CSV データファイルのカスタム電話機ファ イル形式を作成できます。

手順

- ステップ **1 [**一括管理(**Bulk Administration**)**]** > **[**電話(**Phones**)**]** > **[**電話ファイル形式(**Phone File Format**)**]** > **[**ファイル形式の作成(**Create File Format**)**]** の順に選択します。
- ステップ **2** [新規追加(Add New)] をクリックします。
- ステップ **3** [形式名(Format Name)] フィールドに、このカスタム形式の名前を入力します。
- ステップ **4** カスタム ファイル形式に表示するフィールドを選択します。次の手順を実行します。
	- a) デバイスフィールドを選択するには、[デバイスフィールド(DeviceField)]ボックスでデ バイス フィールド名をクリックしてから、矢印をクリックしてそのフィールドを [選択済 みのデバイスフィールド(Selected Device Fields)] ボックスに移動します。

CSV データファイルには、[MAC アドレス/デバイス名(MAC Address/Device Name)] と [説明(Description)] が含まれている必要があります。そのため、これらのフィールドは 常に選択されたままになります。

- リスト内のアイテムの範囲を選択するには、**Shift**キーを押したままにします。 ランダムなフィールド名を選択するには、**Ctrl** キーを押しながらフィールド名 をクリックします。 ヒント
- b) [回線フィールド(Line Field)] ボックスで回線フィールド名をクリックしてから、矢印を クリックしてそのフィールドを「選択済みの回線フィールド (Selected Line Fields) 1ボック スに移動します。
- c) [インターコム DN フィールド (Intercom DN Field) ] ボックスでインターコム DN フィール ド名をクリックし、矢印をクリックしてそのフィールドを [選択済みのインターコム DN フィールド順序(Selected Intercom DN Fields Order)] ボックスに移動します。
- [選択済みの回線フィールド(Selected LineFields)]ボックス、[選択済みのデバ イスフィールド (Selected Device Fields) 1ボックス、および [選択済みのイン ターコム DN フィールド順序(Selected Intercom DN Fields Order)] ボックス内 のアイテムの順序を変更できます。アイテムを選択して、上矢印と下矢印を使 用してそのフィールドをリスト内で上下に移動します。 ヒント
- ステップ **5** [IP 電話サービスの最大数(IPPhoneServices Maximums)] 領域で、以下のフィールドに最大値 を入力します。
	- 短縮ダイヤルの最大数(Maximum Number of Speed Dials)
	- BLF 短縮ダイヤルの最大数(BLF Maximum Number of Speed Dials)
	- BLF ダイレクト通話パークの最大数(Maximum Number of BLF Directed Call Parks)
	- IP 電話サービスの最大数(Maximum Number of IP Phone Services)
	- IP 雷話サービスパラメータの最大数 (Maximum Number of IP Phone Service Parameters)
- ステップ6 [保存 (Save) 1をクリックします。 [電話ファイル形式の検索/一覧表示(Find and ListPhoneFileFormats)] ウィンドウの [ファイル 形式名(File Format Names)] リストに、カスタム ファイル形式の名前が表示されます。

関連トピック [電話機用のテキストベースの](cucm_b_bulk-administration-guide-15_appendix1.pdf#nameddest=unique_72) CSV ファイルの作成

### **CSV** データ ファイル用のカスタム電話機ファイル形式のコピー

テキストベースの CSV データ ファイル用に既存のカスタム電話機ファイル形式をコピーでき ます。

### 手順

- ステップ **1** コピーする電話機ファイル形式を検索します。
- ステップ **2** [検索結果(Search Results)] 領域で、コピーするファイル形式を選択します。 [電話機ファイル形式の設定(Phone File Format Configuration)] ウィンドウが表示されます。
- ステップ **3** 選択したファイル形式のコピーを作成するには、[コピー(Copy)] をクリックします。
	- また、「電話ファイル形式の検索/一覧表示(Find and List Phone File Formats)] ウィ ンドウの対応する[コピー(Copy)]アイコンをクリックしてファイル形式をコピー することもできます。 ヒント

ステップ **4** [形式名(Format Name)] フィールドに、コピーした形式の新しい名前を入力します。 ステップ **5** コピーしたファイル形式に表示するフィールドを変更します。次の手順を実行します。

- a) ファイル形式に新しいフィールドを追加するには、「デバイスフィールド (DeviceFields)]、 [回線フィールド (Line Fields)]、または[インターコムDNフィールド (Intercom DN Fields)] ボックス内のフィールド名をクリックし、矢印をクリックして、フィールドを [選択済み のデバイスフィールド (Selected Device Field) ]、[選択済みの回線フィールド (Selected LineFields)]、または [選択済みのインターコム DN フィールド順序(Selected Intercom DN Fields Order)] ボックスに移動します。
- b) ファイル形式からフィールドを削除するには、[選択済みのデバイス フィールド(Selected Device Field)]、[選択済みの回線フィールド(Selected Line Fields)]、または [選択済みの インターコムDNフィールド順序(Selected Intercom DN Fields Order)]ボックス内のフィー ルド名をクリックし、矢印をクリックして、フィールドを [デバイス フィールド(Device Fields) ]、[回線フィールド (Line Fields) ]、または [インターコム DN フィールド (IntercomDNFields)] ボックスに移動します。
	- 必須フィールドである [回線数 (Number of lines) ]、[MACアドレス (MAC address)]、および [説明(description)] は削除できません。 (注)
- c) [選択済みのデバイス フィールド(Selected Device Field)]、[選択済みの回線フィールド (Selected Line Fields)]、および [選択済みのインターコムDNフィールド順序(Selected Intercom DN Fields Order)] ボックス内のアイテムの順序を変更するには、アイテムを選択 し、上矢印と下矢印を使ってそのフィールドをリスト内で上下に移動します。
- ステップ6 [保存 (Save) ] をクリックします。 ファイル形式の編集後のコピーが保存されます。

関連トピック

電話ファイル形式の検索 (2 ページ)

### **CSV** データ ファイル用のカスタム ファイル形式の変更

テキストベースの CSV データ ファイルに関する既存のカスタム ファイル形式を変更できま す。変更できるのはカスタム形式だけです。

### 手順

- ステップ **1** 変更する電話機ファイル形式を検索します。
- ステップ **2** [検索結果(Search Results)] 領域で、変更対象となるファイル形式を選択します。 [電話機ファイル形式の設定(Phone File Format Configuration)] ウィンドウが表示されます。
- ステップ **3** ファイル形式内のフィールドを変更するには、次の手順を実行します。
	- a) ファイル形式に新しいフィールドを追加するには、「デバイスフィールド (DeviceFields) ]、 [回線フィールド (Line Fields)]、または[インターコムDNフィールド (Intercom DN Fields)] ボックス内のフィールド名をクリックし、矢印をクリックして、フィールドを [選択済み のデバイス フィールド(Selected Device Field)]、[選択済みの回線フィールド(Selected LineFields)]、または [選択済みのインターコム DN フィールド順序(Selected Intercom DN Fields Order) 1ボックスに移動します。
- b) ファイル形式からフィールドを削除するには、[選択済みのデバイス フィールド(Selected Device Field)]、[選択済みの回線フィールド(Selected Line Fields)]、または [選択済みの インターコム DN フィールド順序(Selected Intercom DN Fields Order)] ボックス内のフィー ルド名をクリックし、矢印をクリックして、フィールドを [デバイス フィールド(Device Fields)]、[回線フィールド(Line Fields)]、または [インターコム DN フィールド (IntercomDNFields)] ボックスに移動します。
	- 必須フィールドである [回線数 (Number of lines) ]、[MACアドレス (MAC address) 1、および [説明 (description) 1は削除できません。 (注)
- c) [選択済みのデバイス フィールド(Selected Device Field)]、[選択済みの回線フィールド (Selected Line Fields)]、および [選択済みのインターコムDNフィールド順序(Selected Intercom DN Fields Order)] ボックス内のアイテムの順序を変更するには、アイテムを選択 し、上矢印と下矢印を使ってそのフィールドをリスト内で上下に移動します。
- ステップ4 [保存 (Save) ] をクリックします。

カスタム ファイル形式の変更内容が保存されます。

#### 関連トピック

[電話機用のテキストベースの](cucm_b_bulk-administration-guide-15_appendix1.pdf#nameddest=unique_72) CSV ファイルの作成 電話ファイル形式の検索 (2ページ)

### 既存の **CSV** データ ファイル形式の削除

CSV データ ファイル用の既存のカスタム ファイル形式を削除できます。削除できるのはカス タム形式だけです。

#### 手順

- ステップ **1** 編集する電話機ファイル形式を検索します。
- ステップ **2** [検索結果(Search Results)] 領域で、それが削除対象のファイルであることを確認します。
- ステップ **3** リストからファイル形式を削除するには [選択項目の削除(Delete Selected)] をクリックしま す。ファイル形式の削除の確認を求めるメッセージが表示されます。[OK] をクリックして続 行します。
	- [選択項目の削除 (Delete Selected) ]をクリックする前に、表示されている結果リス トの全体を必ず確認してください。 ヒント

リストからファイル形式の名前が削除されます。

#### 関連トピック

[電話機用のテキストベースの](cucm_b_bulk-administration-guide-15_appendix1.pdf#nameddest=unique_72) CSV ファイルの作成 電話ファイル形式の検索 (2 ページ)

# テキストベースのファイル形式と**CSV**データファイルの 関連付け

テキスト エディタを使用して CSV データファイルを作成した際に、テキストベースのファイ ルに値を入力するため、ファイル形式を作成しました。ファイル形式によって指定された順序 でテキスト ファイルに値を入力しました。

CSV データファイルに入力した後、ファイル形式をテキストベースの CSV データファイルと 関連付ける必要があります。ファイル形式を CSV ファイルと関連付けると、各フィールドの 名前は CSV データファイルの最初のレコードとして表示されます。この情報を使用して、正 しい順序で各フィールドに値を入力したことを確認できます。

### 手順

- ステップ **1 [**一括管理(**Bulk Administration**)**]** > **[**電話(**Phones**)**]** > **[**電話ファイル形式(**Phone File Format**)**]** > **[**ファイル形式の追加(**Add File Format**)**]** の順に選択します。[ファイル形式の追 加(Add File Format)] ウィンドウが表示されます。
- ステップ **2** [ファイル名(FileName)]フィールドで、このトランザクション用に作成したテキストベース の CSV ファイルを選択します。
- ステップ **3** [ファイル形式名(FormatFile Name)]フィールドで、このタイプの一括トランザクション用に 作成したファイル形式を選択します。
- ステップ **4** [ジョブ情報(Job Information)] 領域に、ジョブの説明を入力します。
- ステップ **5** 一致するファイル形式を CSV データファイルと関連付けるジョブを作成するには、[送信 (Submit)] をクリックします。

[一括管理(Bulk Administration)] メイン メニューの [ジョブ スケジューラ(Job Scheduler)] オプションを使用して、このジョブをスケジュールおよび/またはアクティブ化します。

関連トピック

[電話機用のテキストベースの](cucm_b_bulk-administration-guide-15_appendix1.pdf#nameddest=unique_72) CSV ファイルの作成 [スケジュールしたジョブの管理](cucm_b_bulk-administration-guide-15_chapter78.pdf#nameddest=unique_103)

I

テキスト ベースのファイル形式と **CSV** データファイルの関連付け

 $\overline{\phantom{a}}$ 

翻訳について

このドキュメントは、米国シスコ発行ドキュメントの参考和訳です。リンク情報につきましては 、日本語版掲載時点で、英語版にアップデートがあり、リンク先のページが移動/変更されている 場合がありますことをご了承ください。あくまでも参考和訳となりますので、正式な内容につい ては米国サイトのドキュメントを参照ください。